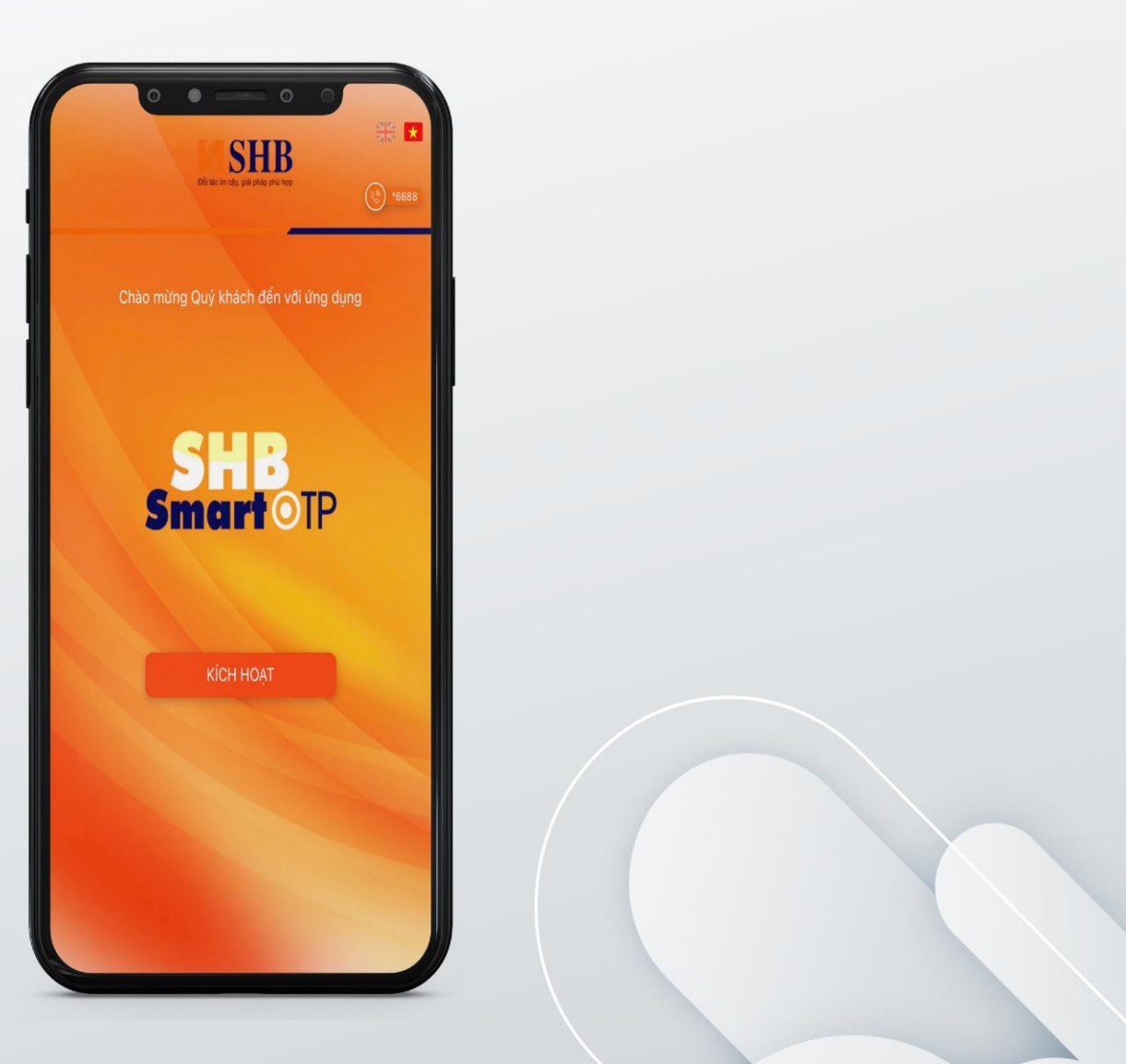

# Hướng dẫn kích hoạt và sử dụng **SHB SMART OTP KHDN**

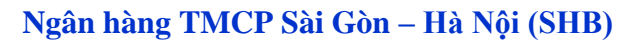

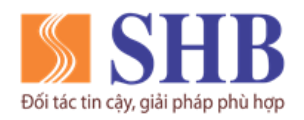

 $\operatorname{Tr}\mathfrak{u}$  sở chính: 77 $\operatorname{Tr\grave{a}}$ n Hưng Đạo, quận Hoàn Kiếm, Hà Nội

https://www.shb.com.vn

# **MUC LUC**

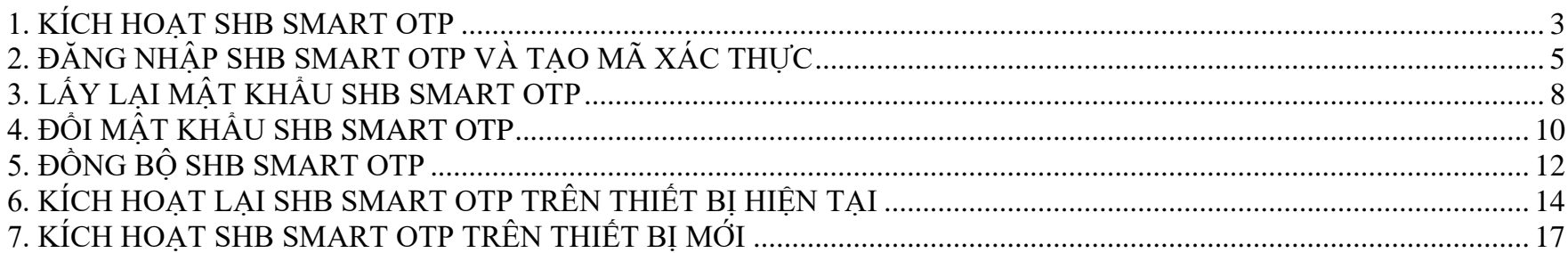

Liên hệ với chúng tôi qua Hotline: \*6688 (24/7) - Email: info@shb.com.vn

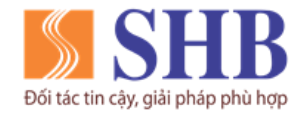

Trụ sở chính: 77 Trần Hưng Đạo, quận Hoàn Kiếm, Hà Nội

[https://www.shb.com.vn](https://www.shb.com.vn/)

## <span id="page-2-0"></span>**1. KÍCH HOẠT SHB SMART OTP**

#### **Bước 1:**

#### Chọn **Kích hoạt**/ Chọn **Đồng Ý**

#### **Bước 2:**

Nhập **Tên đăng nhập và số điện thoại** đăng ký iBanking KHDN tương ứng, sau đó chọn **Thực hiện tạo mã kích hoạt**/ Chọn **Tiếp tục**

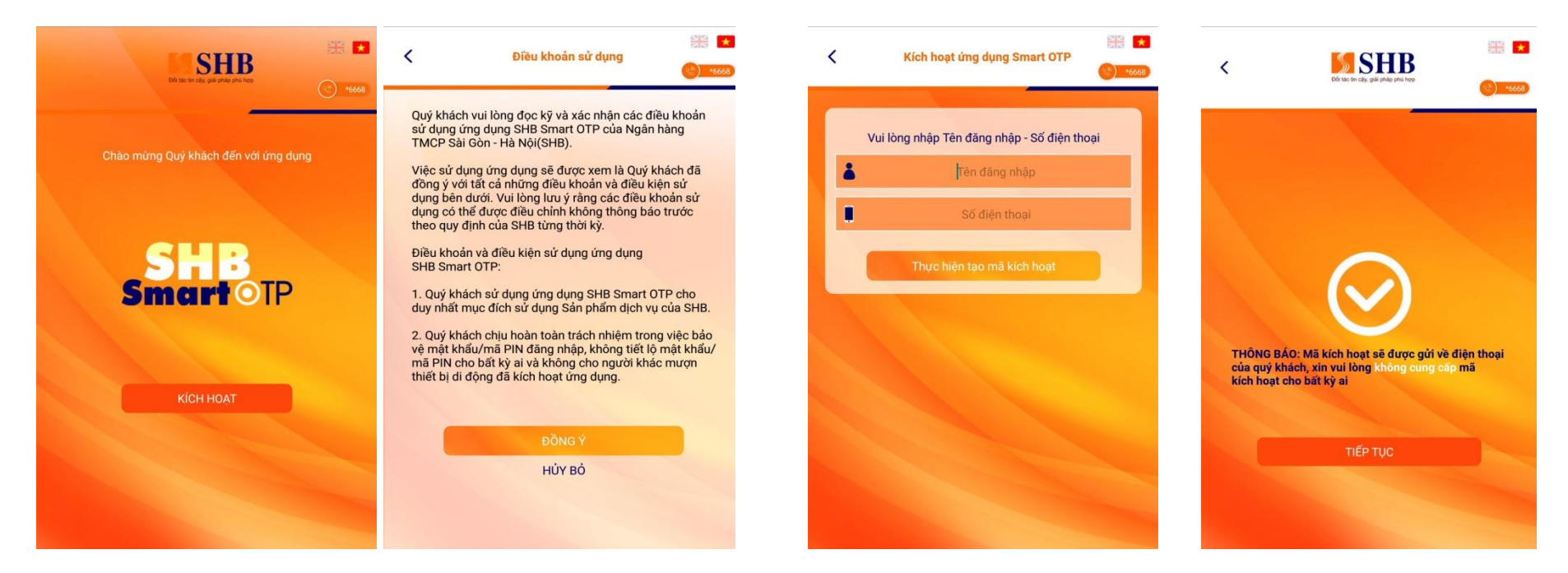

Liên hệ với chúng tôi qua Hotline: \***6688** (24/7) – Email:  $\frac{info@shb.com.vn}{info@shb.com.vn}$  3

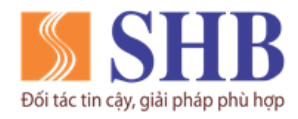

Trụ sở chính: 77 Trần Hưng Đạo, quận Hoàn Kiếm, Hà Nội

[https://www.shb.com.vn](https://www.shb.com.vn/)

#### **Bước 3:**

Nhập **mã kích hoạt** được gửi vào số điện thoại, chọn **Đồng Ý**

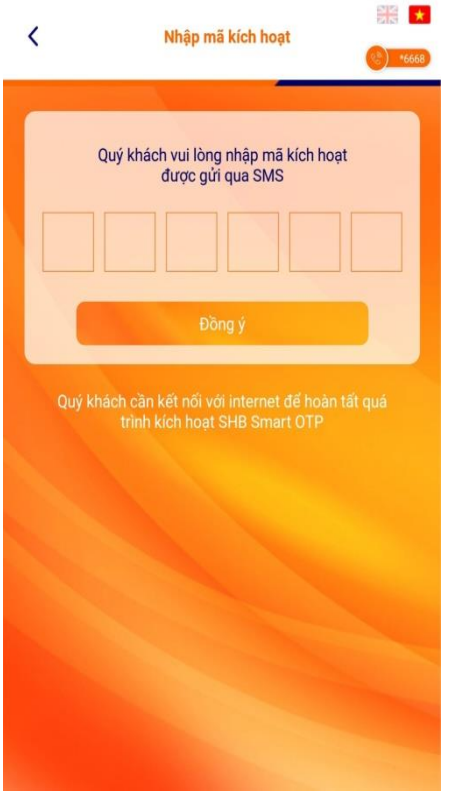

## **Bước 4:**

Cài đặt mật khẩu đăng nhập cho ứng dụng, chọn **Đồng Ý** *(KH tự thiết lập)*

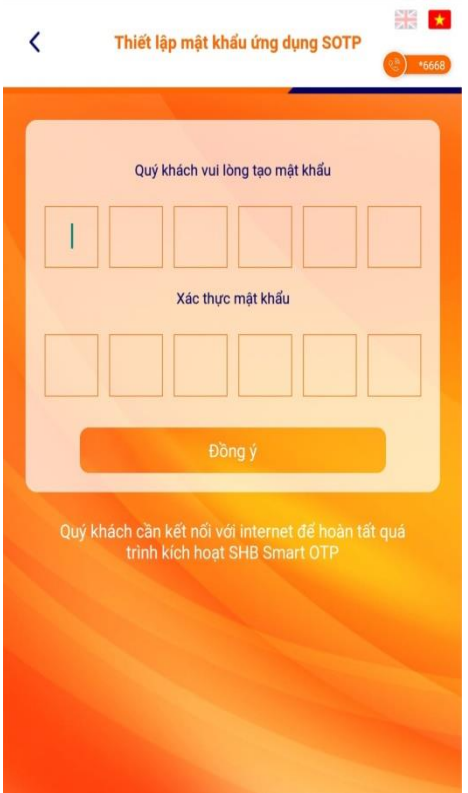

#### **Bước 5:**

Kích hoạt SHB SmartOTP thành công *(Chọn Tiếp tục để quay về màn hình đăng nhập)*

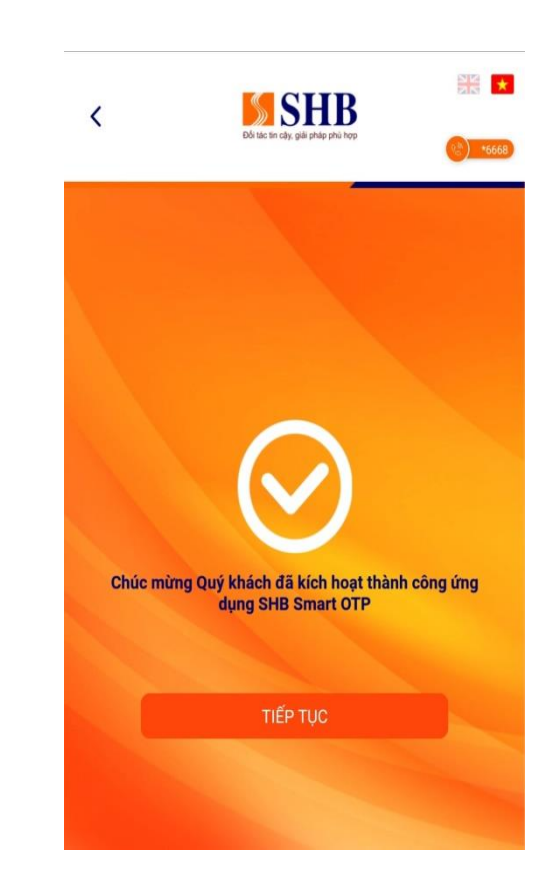

Liên hệ với chúng tôi qua Hotline: \***6688** (24/7) – Email:  $\frac{info@shb.com.vn}{info@shb.com.vn}$  4

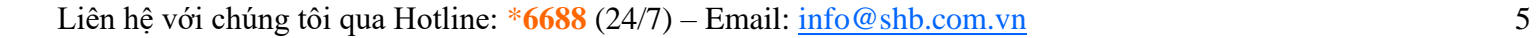

Trụ sở chính: 77 Trần Hưng Đạo, quận Hoàn Kiếm, Hà Nội

[https://www.shb.com.vn](https://www.shb.com.vn/)

**SE X** 

Sao chép

## <span id="page-4-0"></span>**2. ĐĂNG NHẬP SHB SMART OTP VÀ TẠO MÃ XÁC THỰC**

Khách hàng tạo mã xác thực bằng 2 cách: chọn **Quét mã QR** hoặc chọn **Tạo mã xác thực** để thực hiện tạo mã xác thực giao dịch.

#### **Cách 1: Quét mã QR để tạo mã xác thực**

**Bước 1:**

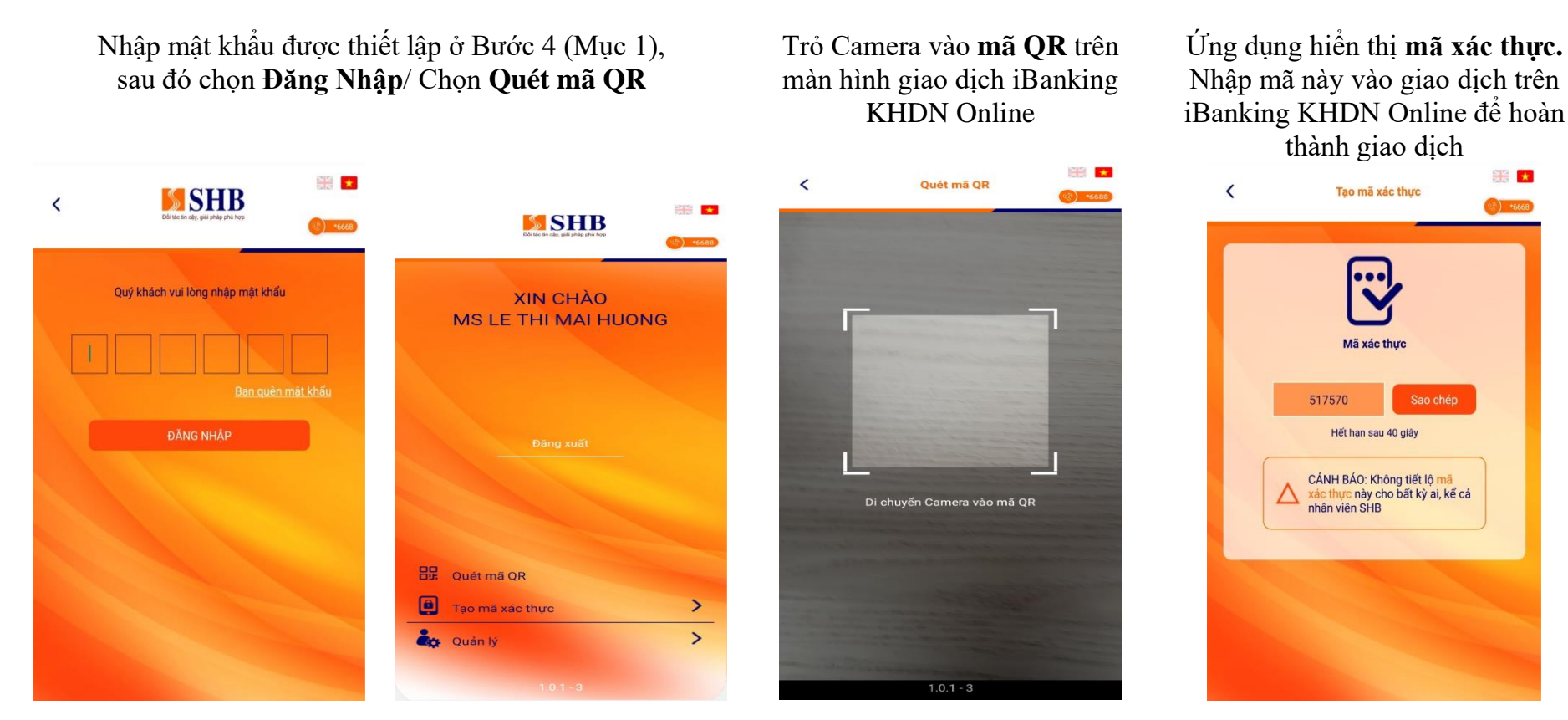

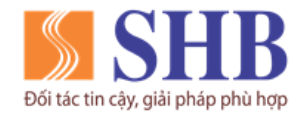

#### **Bước 2:**

**Bước 3:**

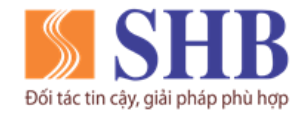

**Cách 2: Tạo mã xác thực**

**SSHB** 

Quý khách vui lòng nhập mật khẩu

 $\checkmark$ 

**Bước 1:**

Nhập mật khẩu được thiết lập ở Bước 4 (Mục 1), sau đó chọn **Đăng Nhập**/ Chọn **Tạo mã xác thực**

黑★

Ban quên mật khẩu

Nhập **mã giao dịch** từ iBanking KHDN Online, sau đó chọn **Đồng Ý**

Nhập mã giao dịch

H=

Tao mã xác thực giao dịch Nhập mã giao dịch từ SHB Online

Quý khách vui lòng nhập chính xác mã giao dịch trên hệ<br>thống Internet Banking để nhận được mã xác thực hợp lệ

 $\overline{\phantom{a}}$ 

 $\,$ 

 $\rightarrow$ 

Ứng dụng hiển thị **mã xác thực** Nhập mã này vào giao dịch trên iBanking KHDN Online để hoàn thành giao dịch

**Bước 3:**

**SSHB** 

**XIN CHÀO** 

MS LE THI MAI HUONG

**BR** Quét mã QR

Tao mã xác thực

 $\blacksquare$ 

ė. Quản lý

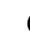

#### **Ngân hàng TMCP Sài Gòn – Hà Nội (SHB)**

Trụ sở chính: 77 Trần Hưng Đạo, quận Hoàn Kiếm, Hà Nội [https://www.shb.com.vn](https://www.shb.com.vn/)

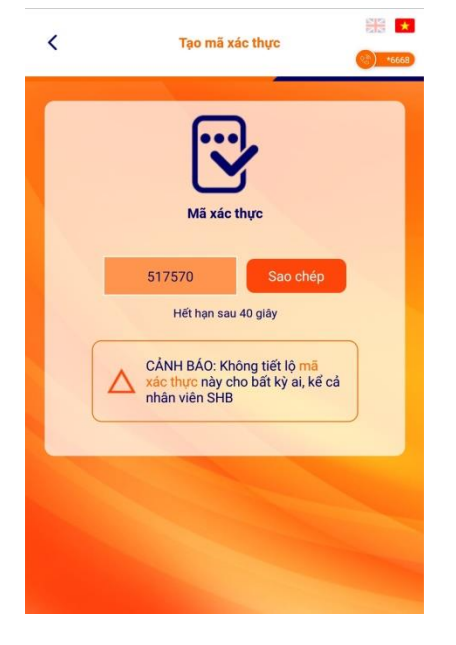

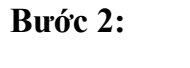

※★

Trụ sở chính: 77 Trần Hưng Đạo, quận Hoàn Kiếm, Hà Nội

[https://www.shb.com.vn](https://www.shb.com.vn/)

*Ví dụ nhập mã giao dịch từ SHB Online vào SHB Smart OTP hoặc chọn quét mã QR tại ứng dụng SHB Smart OTP trỏ Camera vào mã QR trên màn hình xác thực giao dịch trên SHB online (bước 2) và nhập mã xác thực được tạo ra trên Smart OTP (bước 3) như sau:*

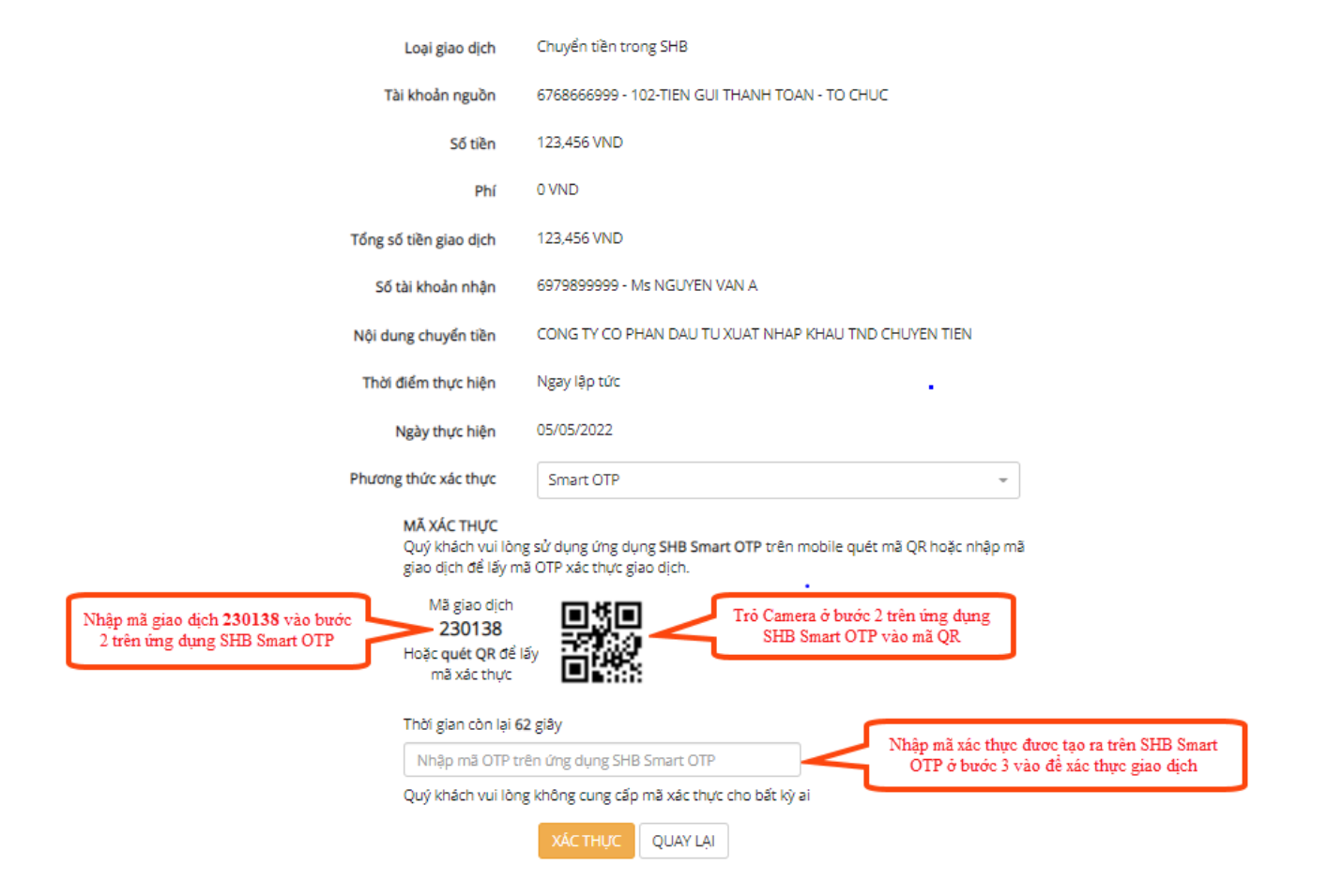

#### **XÁC NHÂN GIAO DICH**

Đối tác tin cậy, giải pháp phù hợp

Liên hệ với chúng tôi qua Hotline: \***6688** (24/7) – Email:  $\frac{info@shb.com.vn}{info@shb.com.vn}$  7

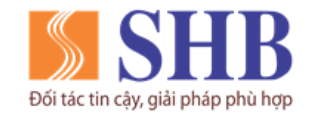

Trụ sở chính: 77 Trần Hưng Đạo, quận Hoàn Kiếm, Hà Nội [https://www.shb.com.vn](https://www.shb.com.vn/)

## <span id="page-7-0"></span>**3. LẤY LẠI MẬT KHẨU SHB SMART OTP**

**Bước 1:**

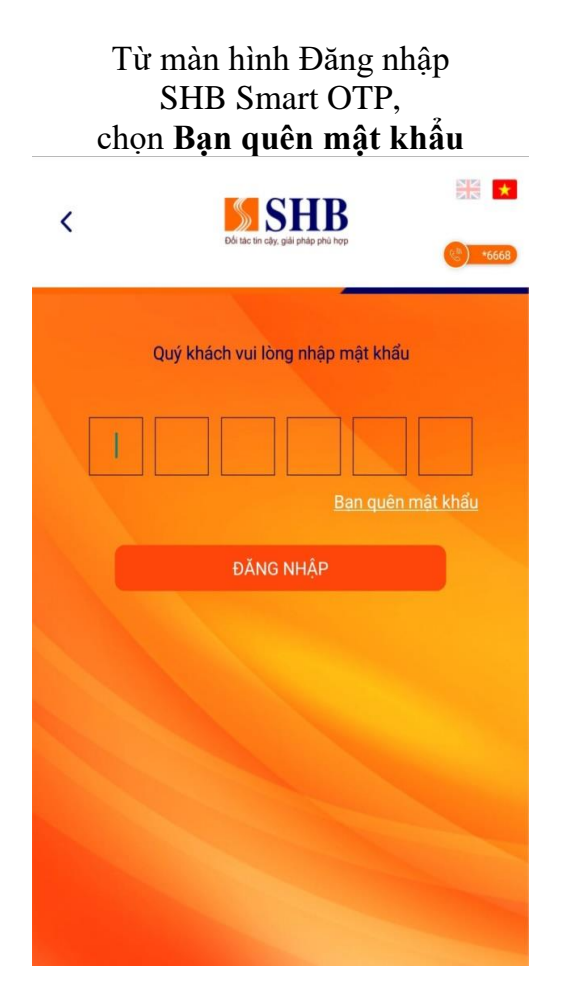

Nhập **tên đăng nhập và số điện thoại** đăng ký iBanking KHDN, chọn **Thực hiện tạo mã kích hoạt**, chọn **Tiếp tục**

**Bước 2:**

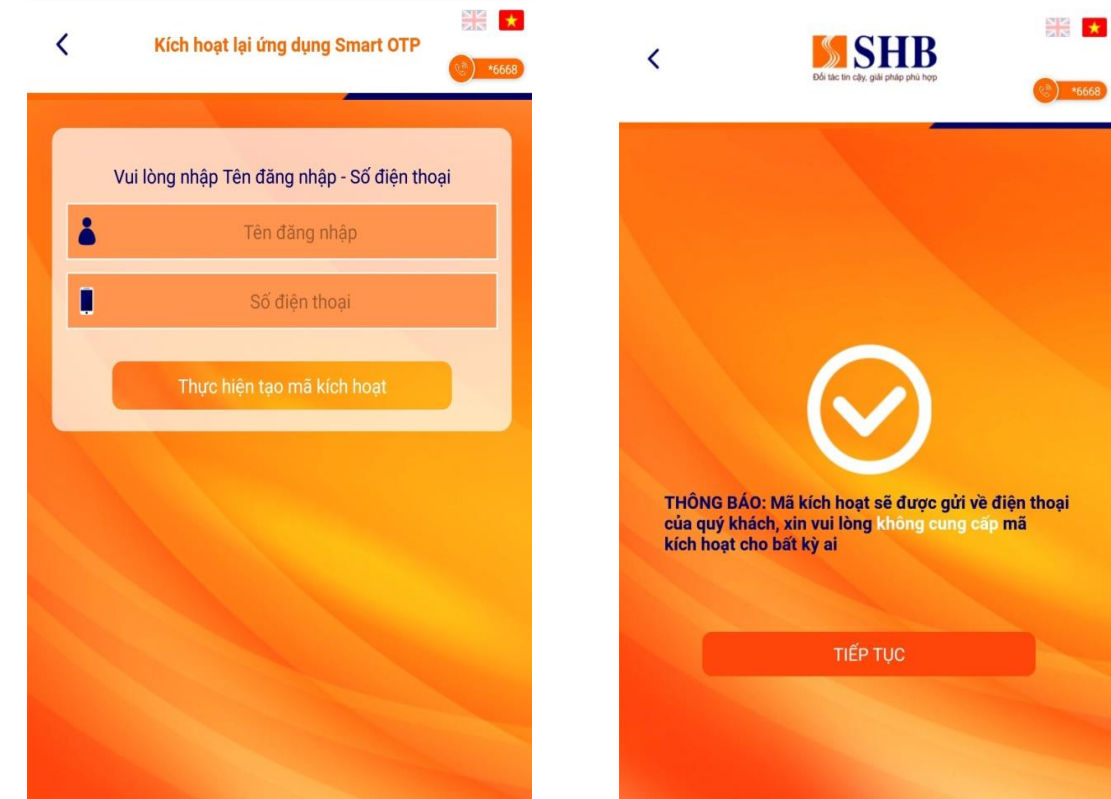

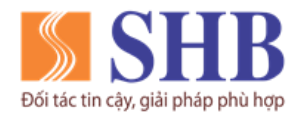

Trụ sở chính: 77 Trần Hưng Đạo, quận Hoàn Kiếm, Hà Nội

[https://www.shb.com.vn](https://www.shb.com.vn/)

#### **Bước 3:**

Nhập **mã kích hoạt** được gửi vào số điện thoại, chọn **Đồng Ý**

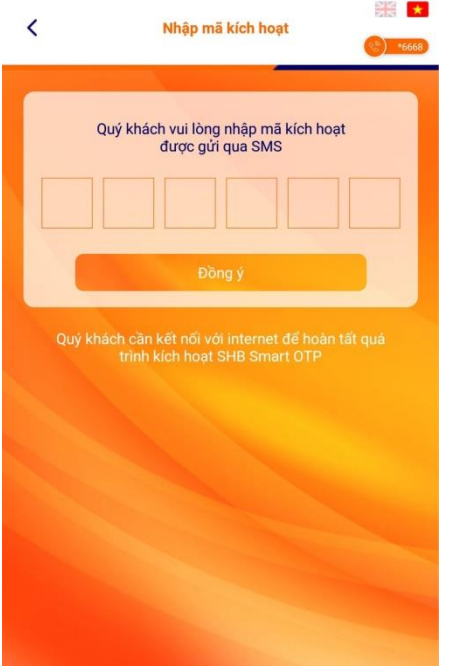

## **Bước 4:**

Cài đặt mật khẩu đăng nhập cho ứng dụng, chọn **Đồng Ý** *(KH tự thiết lập)*

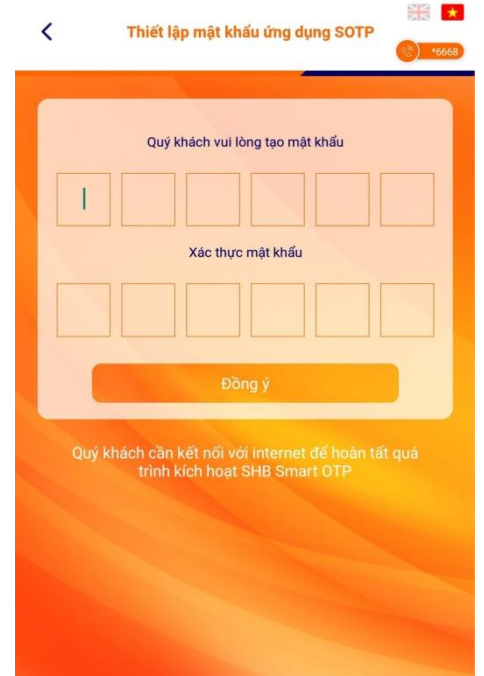

#### **Bước 5:**

Kích hoạt SHB Smart OTP thành công *(Chọn Tiếp tục để quay về màn hình đăng nhập)*

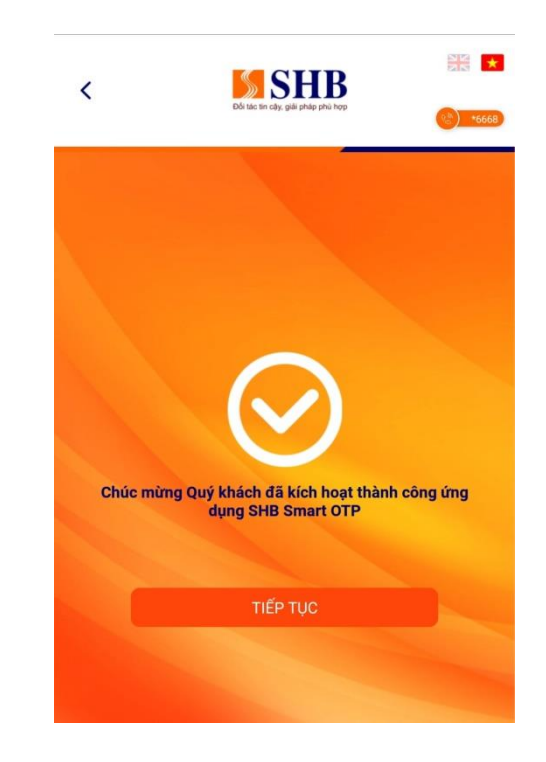

Liên hệ với chúng tôi qua Hotline: \***6688** (24/7) – Email:  $\frac{info@shb.com.vn}{info@shb.com.vn}$  9

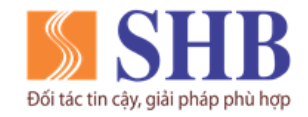

Trụ sở chính: 77 Trần Hưng Đạo, quận Hoàn Kiếm, Hà Nội [https://www.shb.com.vn](https://www.shb.com.vn/)

## <span id="page-9-0"></span>**4. ĐỔI MẬT KHẨU SHB SMART OTP**

**Bước 1:**

#### Đăng nhập SHB SmartOTP, chọn **Quản Lý**

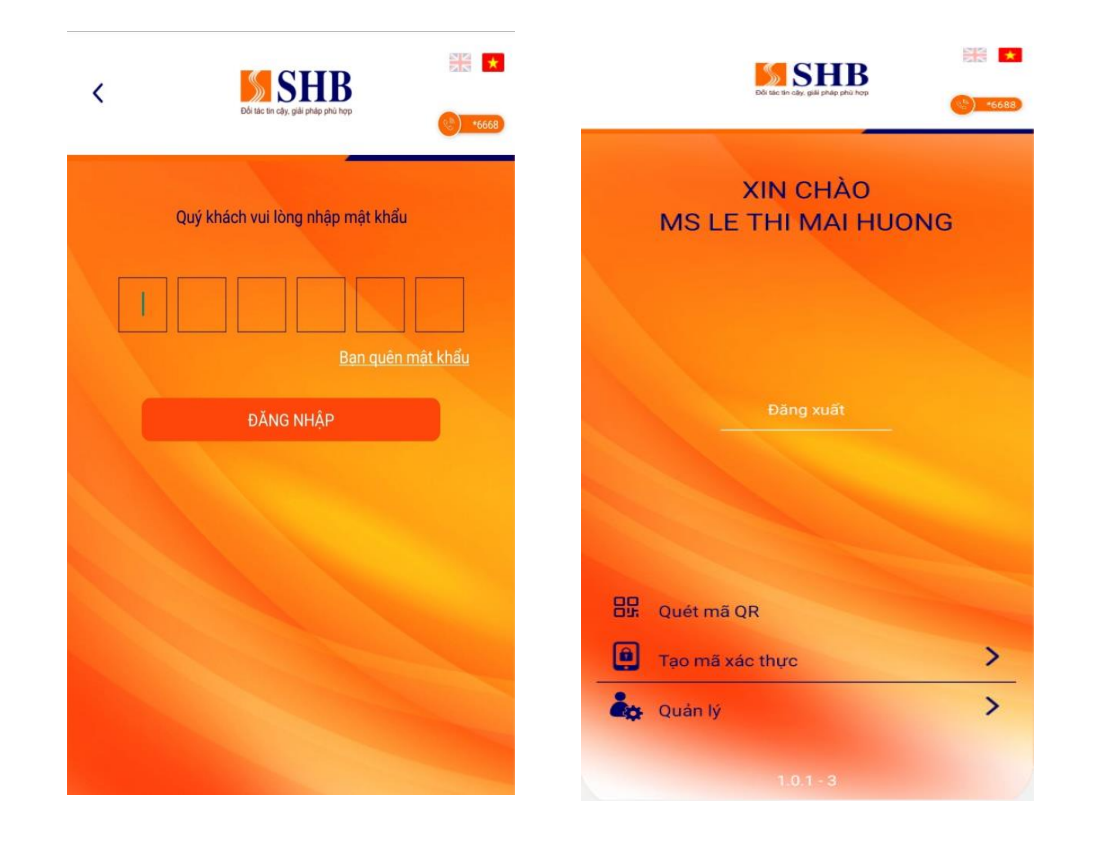

**Bước 2:**

Chọn **Đổi mật khẩu Smart OTP**

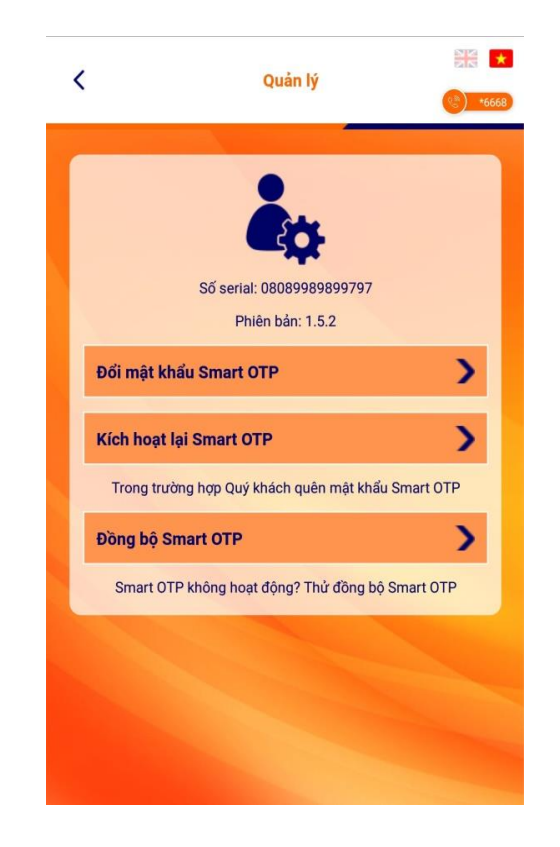

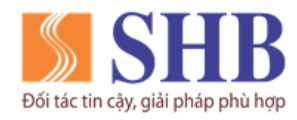

Trụ sở chính: 77 Trần Hưng Đạo, quận Hoàn Kiếm, Hà Nội [https://www.shb.com.vn](https://www.shb.com.vn/)

#### **Bước 3:**

Nhập mật khẩu đăng nhập ở Bước 1, sau đó chọn **Tiếp tục**

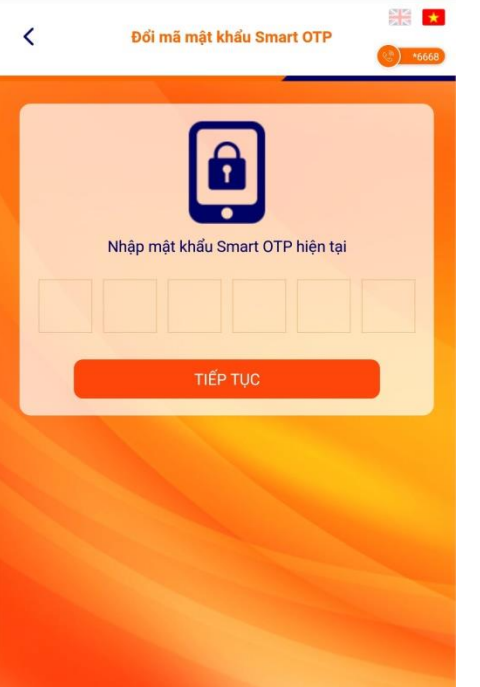

## **Bước 4:**

Nhập mật khẩu mới cần đổi (06 số), sau đó chọn **Đồng Ý**

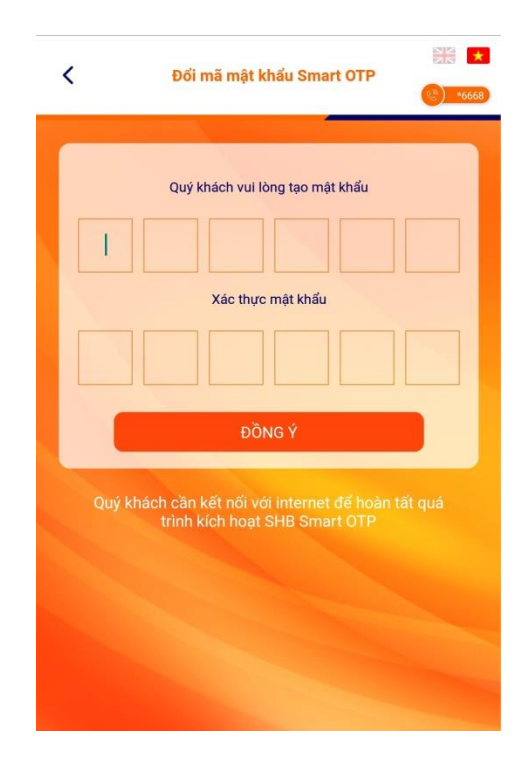

#### **Bước 5:**

Đổi mật khẩu Smart OTP thành công

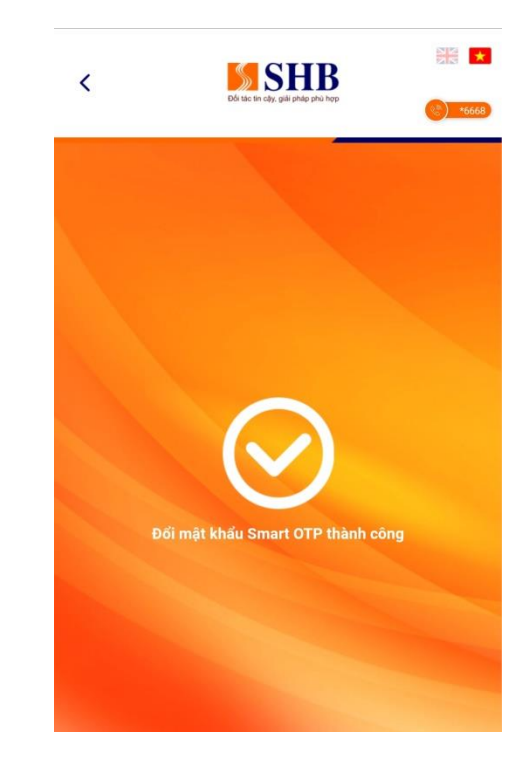

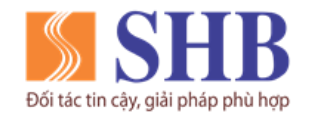

Trụ sở chính: 77 Trần Hưng Đạo, quận Hoàn Kiếm, Hà Nội [https://www.shb.com.vn](https://www.shb.com.vn/)

## <span id="page-11-0"></span>**5. ĐỒNG BỘ SHB SMART OTP**

**Bước 1:**

#### Đăng nhập SHB Smart OTP, chọn **Quản Lý**

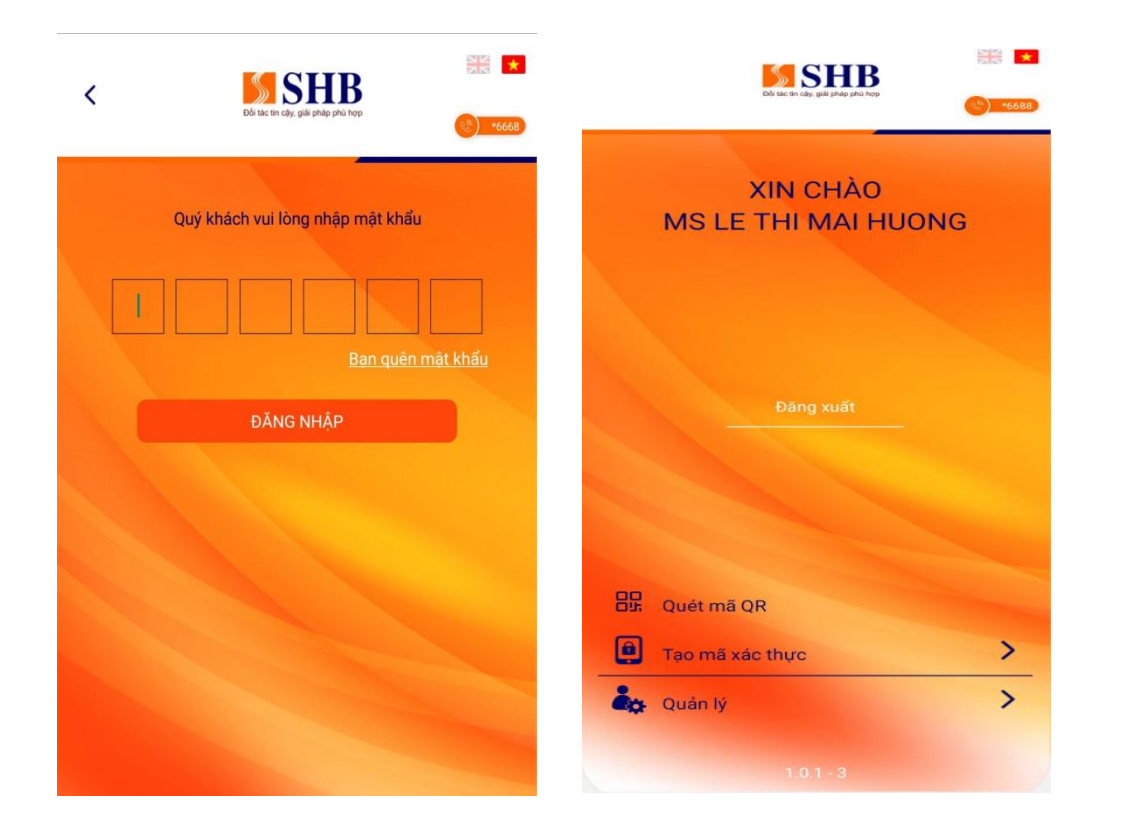

**Bước 2:**

Chọn **Đồng bộ Smart OTP**

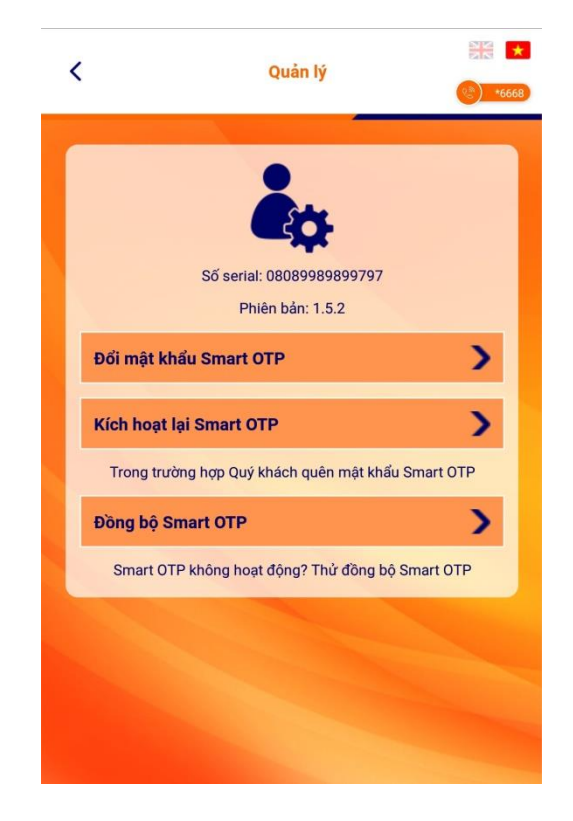

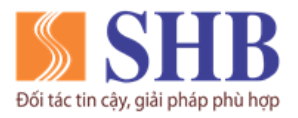

## **Bước 3:**

Nhập mật khẩu đăng nhập ở bước 1

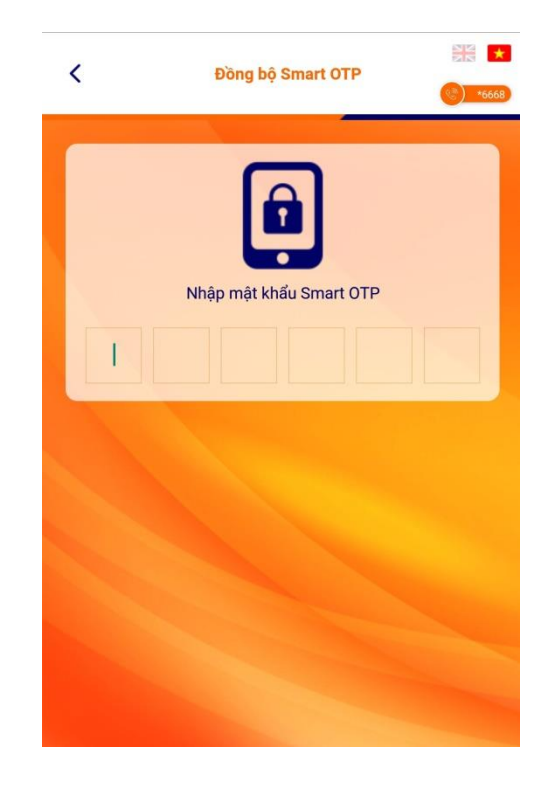

**Ngân hàng TMCP Sài Gòn – Hà Nội (SHB)** Trụ sở chính: 77 Trần Hưng Đạo, quận Hoàn Kiếm, Hà Nội [https://www.shb.com.vn](https://www.shb.com.vn/)

#### **Bước 4:**

Đồng bộ Smart OTP thành công

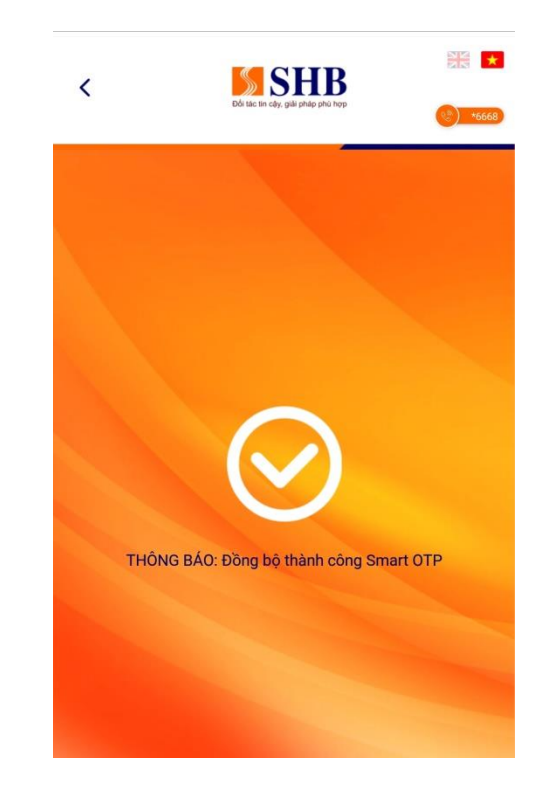

*Ghi chú: Nếu SHB Smart OTP không hoạt động, hãy thử đồng bộ lại Smart OTP rồi thực hiện lại giao dịch.*

Liên hệ với chúng tôi qua Hotline: \***6688** (24/7) – Email:  $\frac{info@shb.com.vn}{info@shb.com.vn}$  13

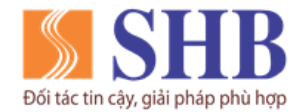

**Ngân hàng TMCP Sài Gòn – Hà Nội (SHB)** Trụ sở chính: 77 Trần Hưng Đạo, quận Hoàn Kiếm, Hà Nội [https://www.shb.com.vn](https://www.shb.com.vn/)

## <span id="page-13-0"></span>**6. KÍCH HOẠT LẠI SHB SMART OTP TRÊN THIẾT BỊ HIỆN TẠI**

**Bước 1:**

Đăng nhập SHB Smart OTP, chọn **Quản Lý**

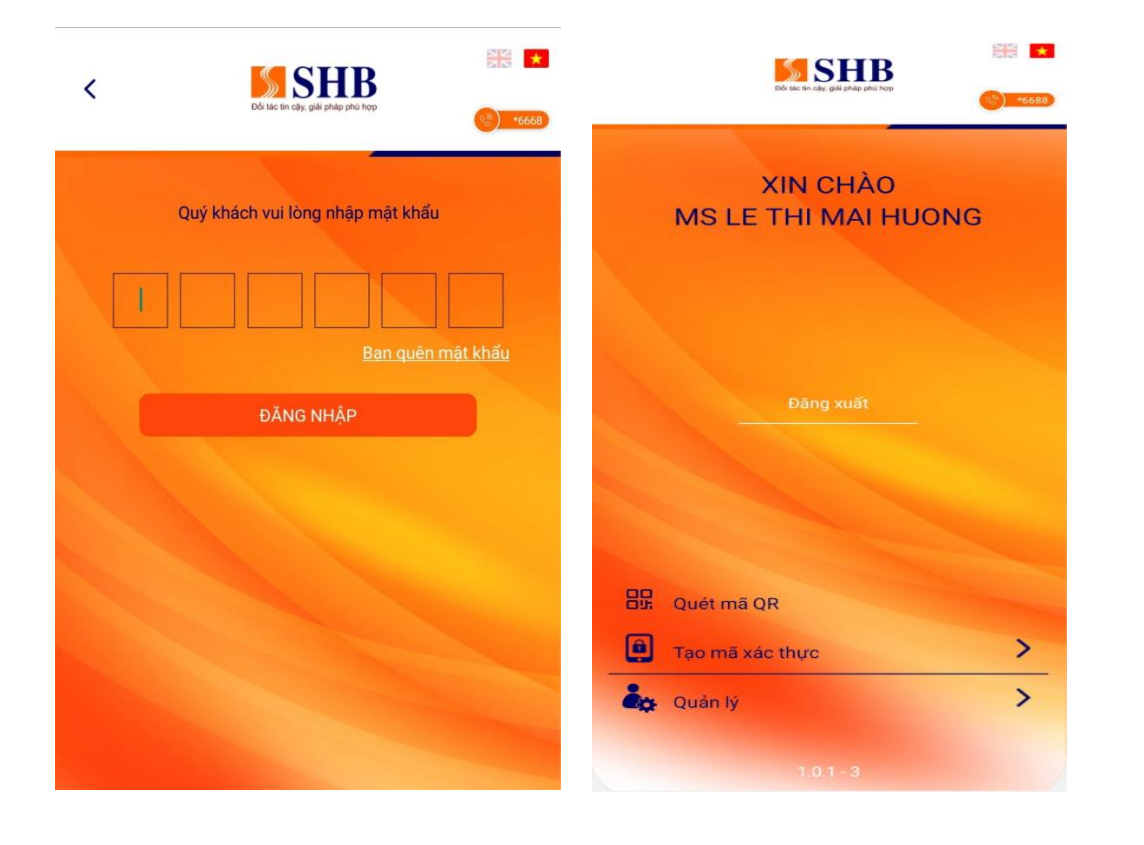

**Bước 2:**

Chọn **Kích hoạt lại Smart OTP**

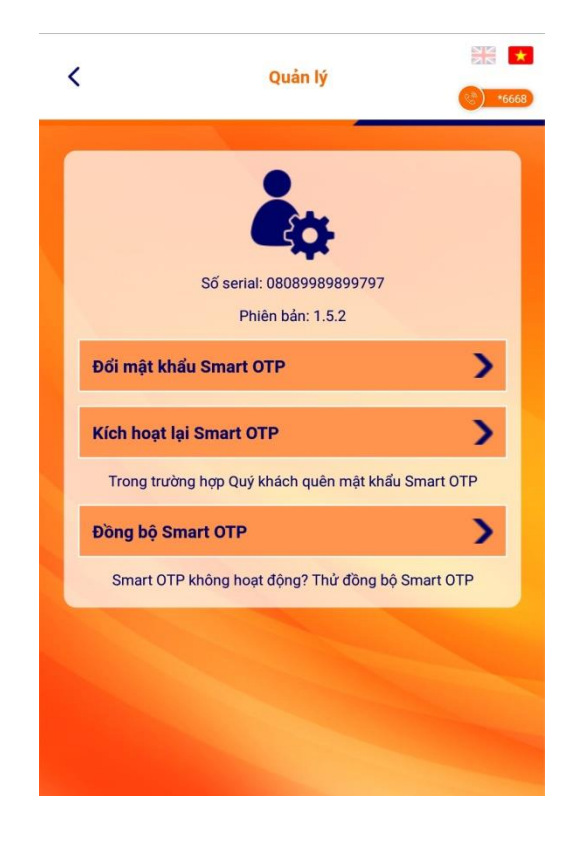

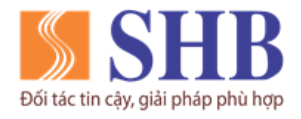

Trụ sở chính: 77 Trần Hưng Đạo, quận Hoàn Kiếm, Hà Nội [https://www.shb.com.vn](https://www.shb.com.vn/)

Bước 3:

Nhập **tên đăng nhập** và **số điện thoại** đăng ký iBanking KHDN, sau đó chọn **Thực hiện tạo mã kích hoạt**, tiếp theo chọn **Tiếp tục**

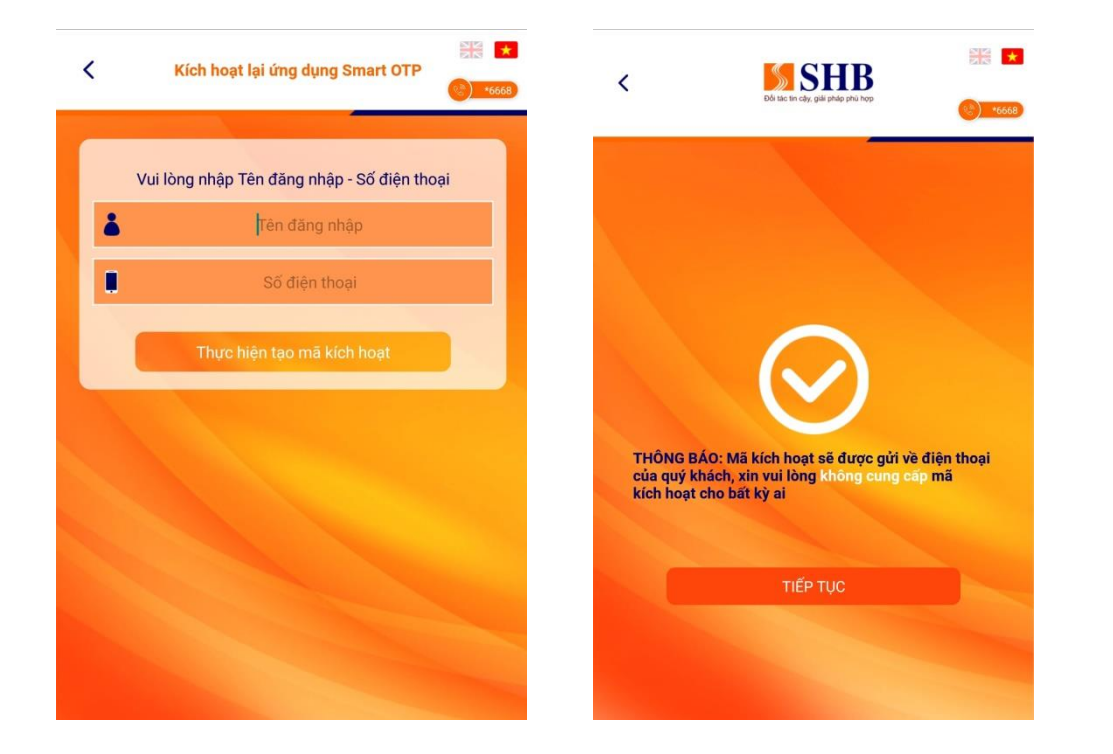

Bước 4:

Nhập **mã kích hoạt** được gửi vào số điện thoại, sau đó chọn **Đồng Ý**

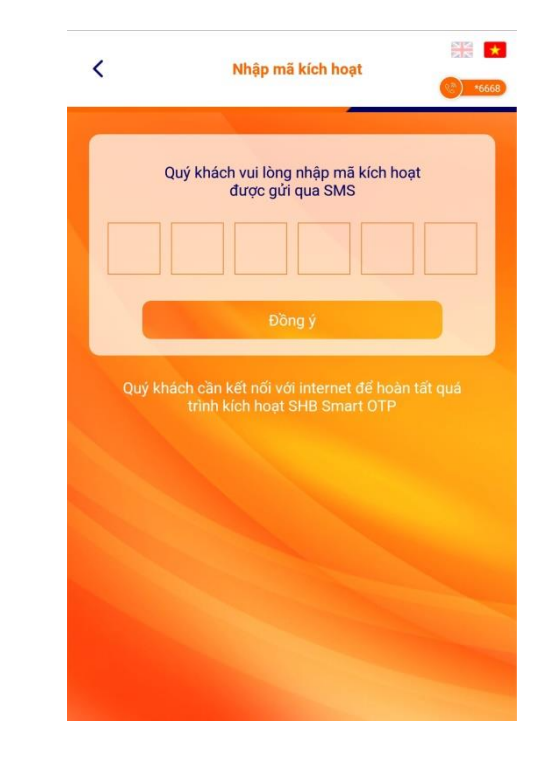

Liên hệ với chúng tôi qua Hotline: \***6688** (24/7) – Email:  $\frac{info@shb.com.vn}{info@shb.com.vn}$  15

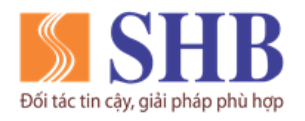

Trụ sở chính: 77 Trần Hưng Đạo, quận Hoàn Kiếm, Hà Nội https://www.shb.com.vn

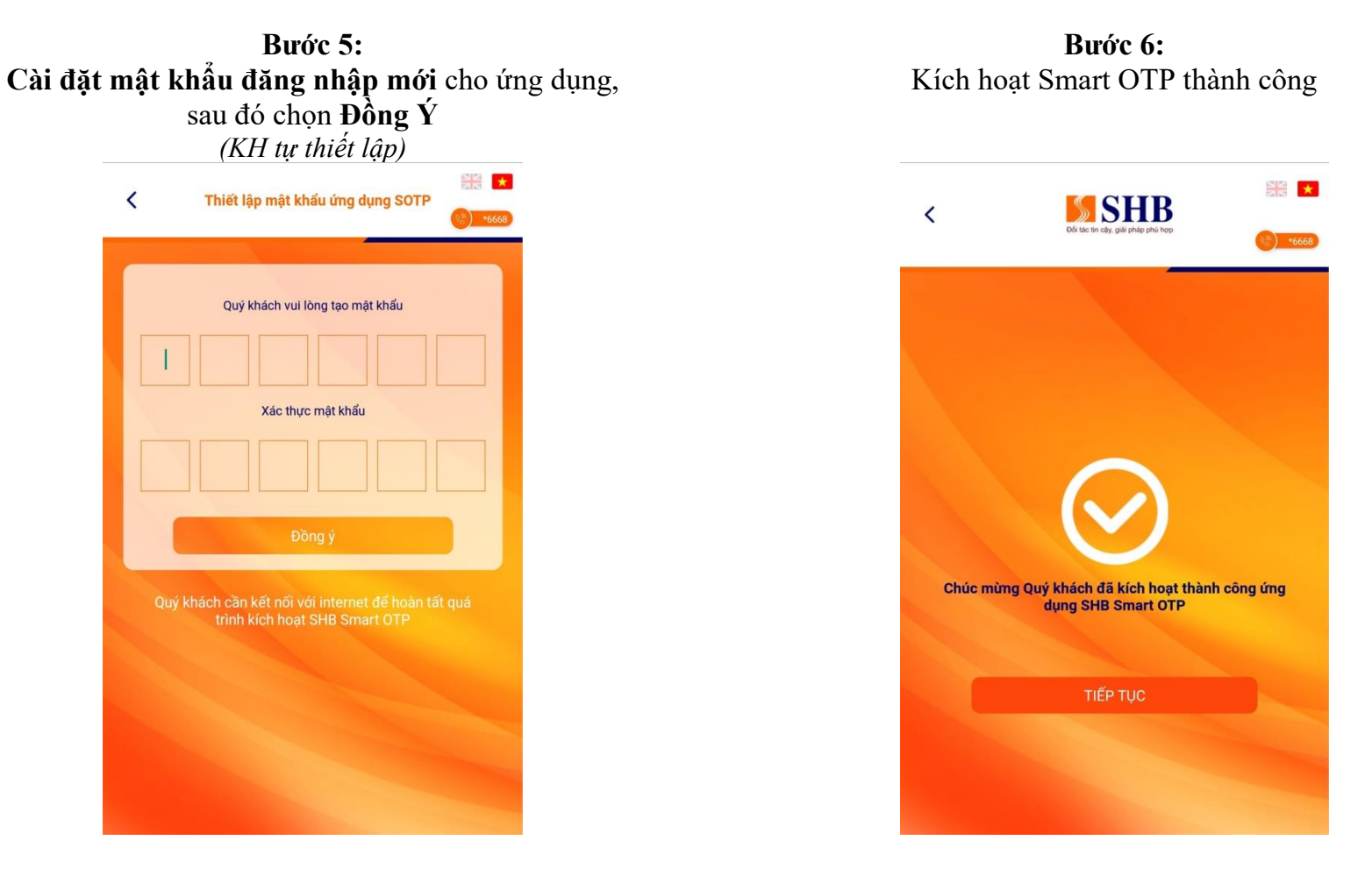

*Ghi chú: Trong trường hợp Quý khách quên mật khẩu SHB Smart OTP thì có thể chọn chức năng "Kích hoạt lại Smart OTP" hoặc chức năng "Bạn quên mật khẩu" ở màn hình đăng nhập để lấy lại mật khẩu.*

Liên hệ với chúng tôi qua Hotline: \*6688 (24/7) – Email:  $\frac{info@shb.com.vn}{info@shb.com.vn}$  16

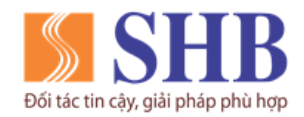

## **Ngân hàng TMCP Sài Gòn – Hà Nội (SHB)** Trụ sở chính: 77 Trần Hưng Đạo, quận Hoàn Kiếm, Hà Nội

https://www.shb.com.vn

## <span id="page-16-0"></span>**7. KÍCH HOẠT SHB SMART OTP TRÊN THIẾT BỊ MỚI**

Đối với KH thay đổi thiết bị sử dụng và tải, kích hoạt lại ứng dụng SHB Smart OTP trên thiết bị mới, KH cần thực hiện hủy trên thiết bị cũ trước khi kích hoạt SHB Smart OTP trên thiết bị mới theo hướng dẫn sau:

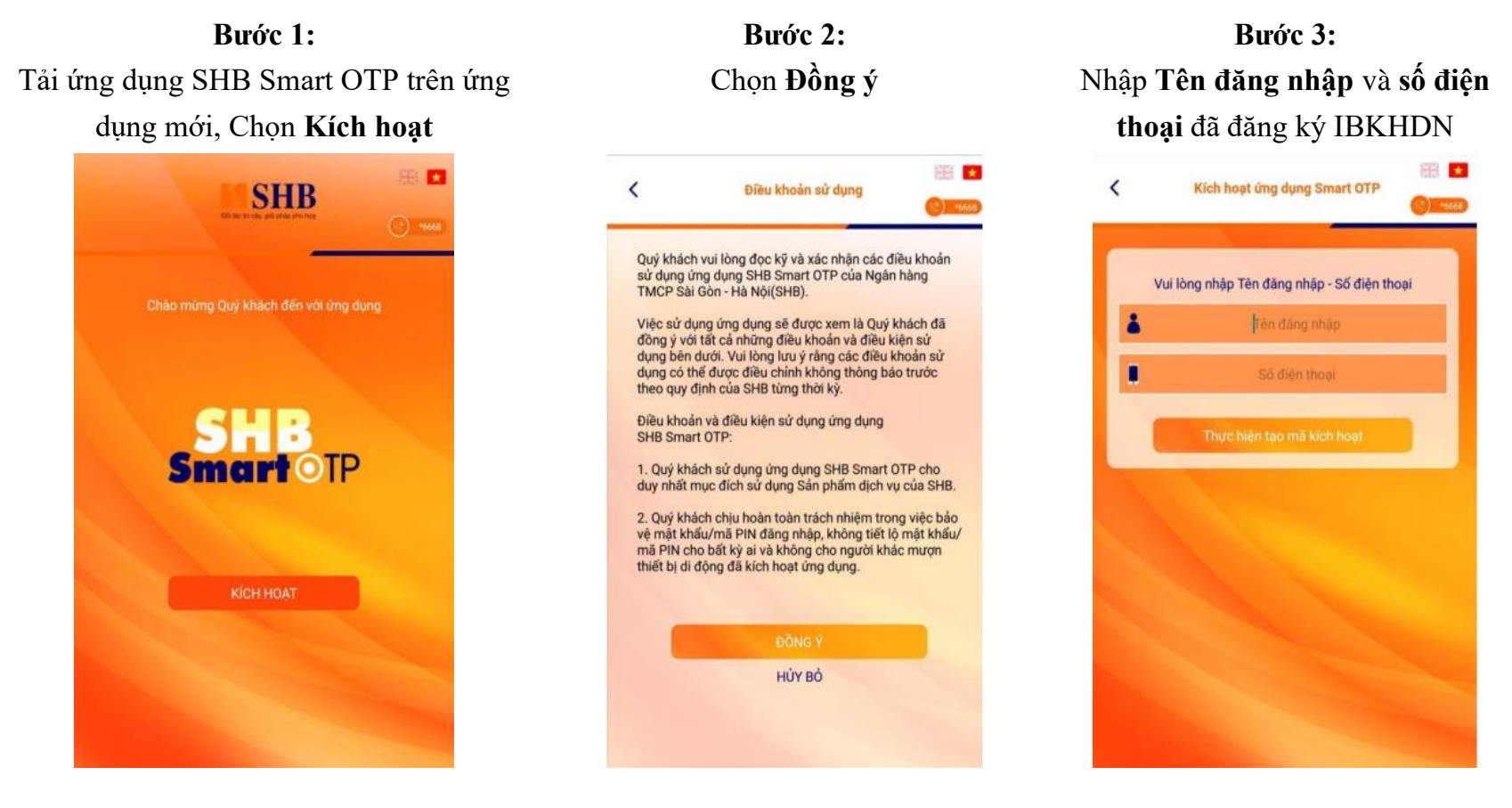

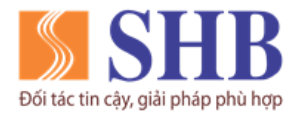

Trụ sở chính: 77 Trần Hưng Đạo, quận Hoàn Kiếm, Hà Nội

https://www.shb.com.vn

## **Bước 4: Hệ thống gửi cảnh báo và hướng dẫn**

số điện thoại KH đã đăng ký ebank:

∢ SHB [KHTC] CANH BAO\_SHB Smart OTP cua Quy khach dang duoc kich hoat tren thiet bi la. Neu khong phai Quy khach, vui long lien he Hotline \*6688 de duoc ho tro.

 $\div$  Úng dụng hiển thi hướng dẫn thực hiện hủy ứng dụng trên thiết bị cũ:

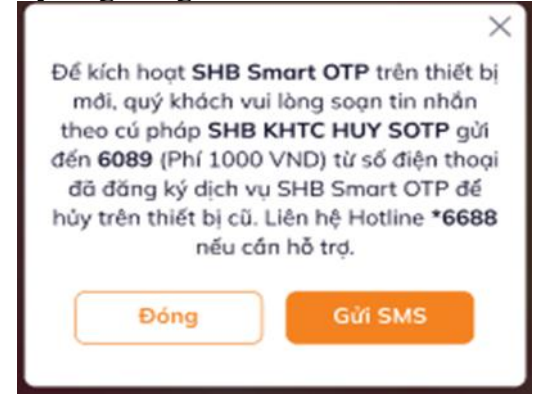

## **Bước 5: Hủy kích hoạt ứng dụng trên thiết bị cũ**

- ❖ Hệ thống gửi SMS cảnh báo tự động tới ❖ KH chọn gửi SMS trên màn hình ứng dụng: Hệ thống sẽ chuyển sang màn hình soạn tin nhắn với nội dung đã soạn sẵn theo cú pháp và người nhận là **6089.** KH nhấn gửi SMS. (*hoặc KH chủ động gửi tin nhắn theo hướng dẫn*).
	- ❖ Hệ thống thông báo hủy thành công bằng tin nhắn SMS gửi tự động tới số điện thoại KH đã đăng ký ebank:

SHB

[KHTC] Quy khach da huy SHB Smart OTP thanh cong tren thiet bi hien tai. Vui long kich hoat lai tren thiet bi moi de tiep tuc su dung dich vu. Lien he Hotline \*6688 neu can ho tro.

## **Bước 6: Kích hoạt ứng dụng trên thiết bị mới**

- 
- ❖ KH thực hiện kích hoạt ứng dụng trên thiết bị mới như mục 1 Hướng dần này.
- ❖ Hệ thống tự động gửi tin nhắn thông báo:

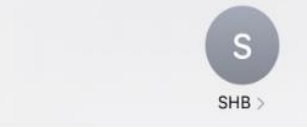

₹

[KHTC] Quy khach vua kich hoat SHB Smart OTP thanh cong. Neu khong phai Quy khach thuc hien, vui long lien he Hotline \*6688 de duoc ho tro.